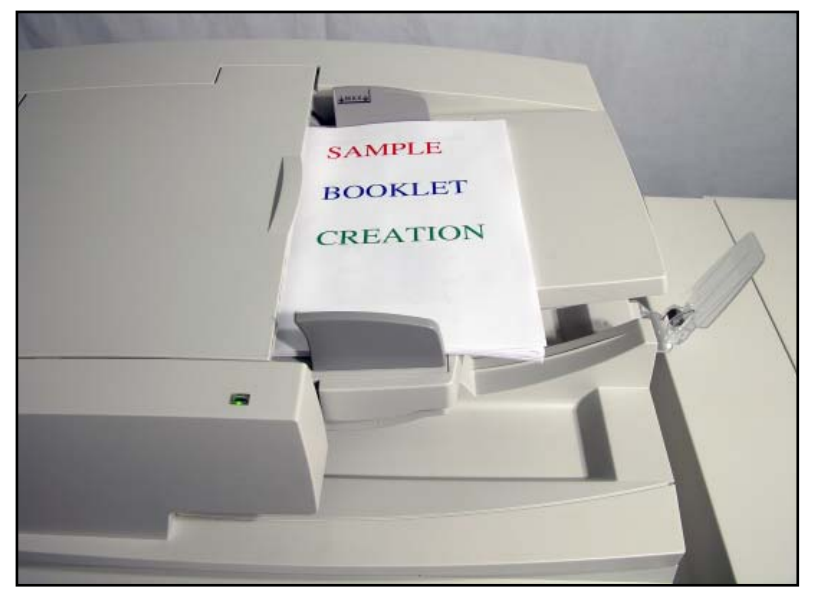

Fig. 1 Place documents on the Automatic Document Feeder.

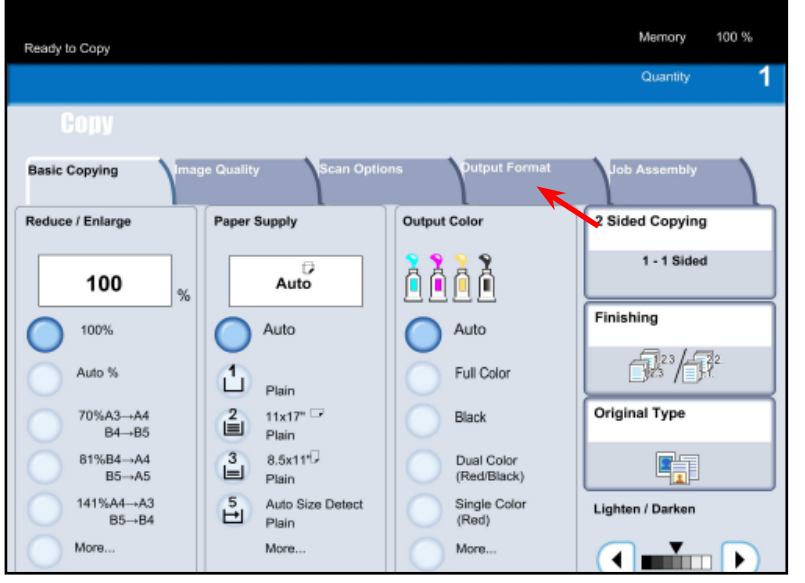

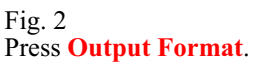

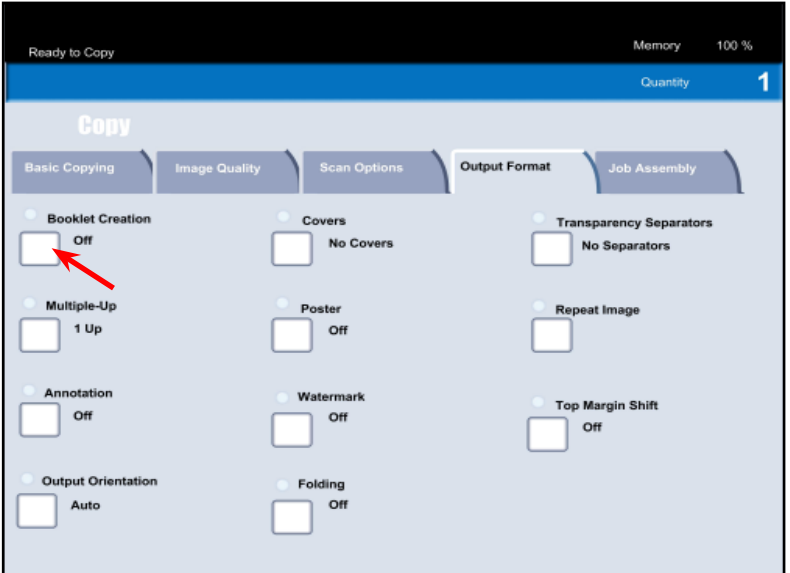

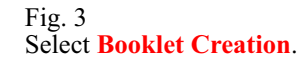

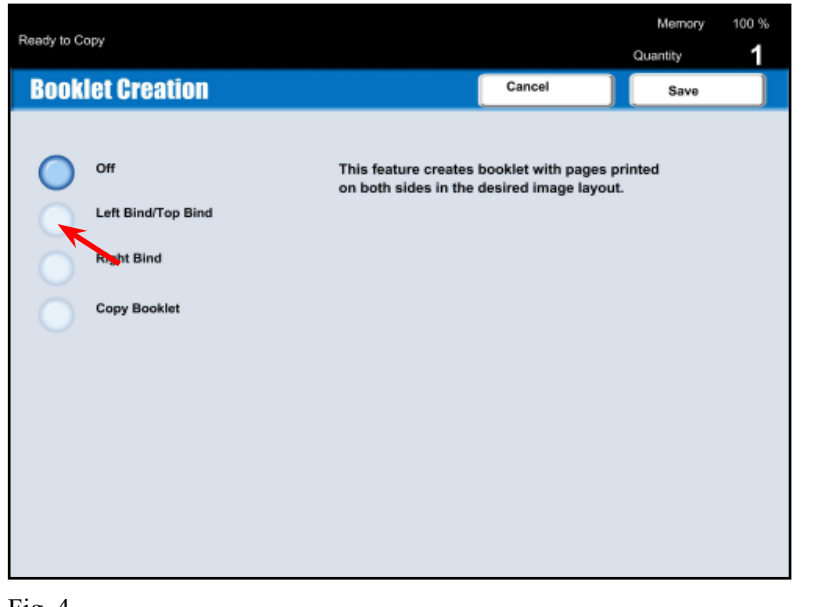

Fig. 4 Select **Left Bind/Top Bind**.

100% Memory Ready to Copy Quantity **Booklet Creation** Cancel Save Covers Off No Covers **Binding Shift** Subsets Left Bind/Top Bind C off 1 0.0" **Blank Covers Right Bind** Printed Covers<br>-2 Sided Copy Booklet Finishing **Printed Covers** 图 -Print Outside **Last Original<br>as Back Cover** 

Fig. 5 Select **Finishing.**

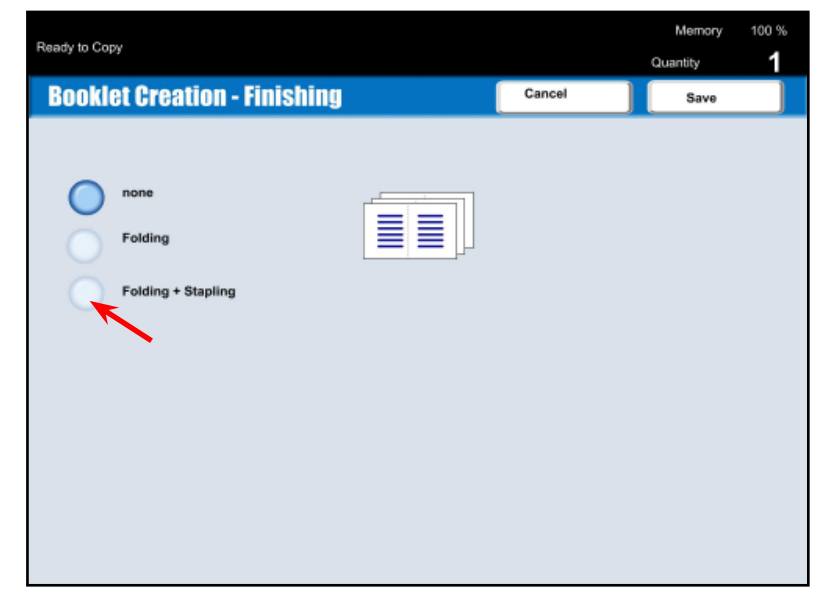

Fig. 6 Select **Folding + Stapling**.

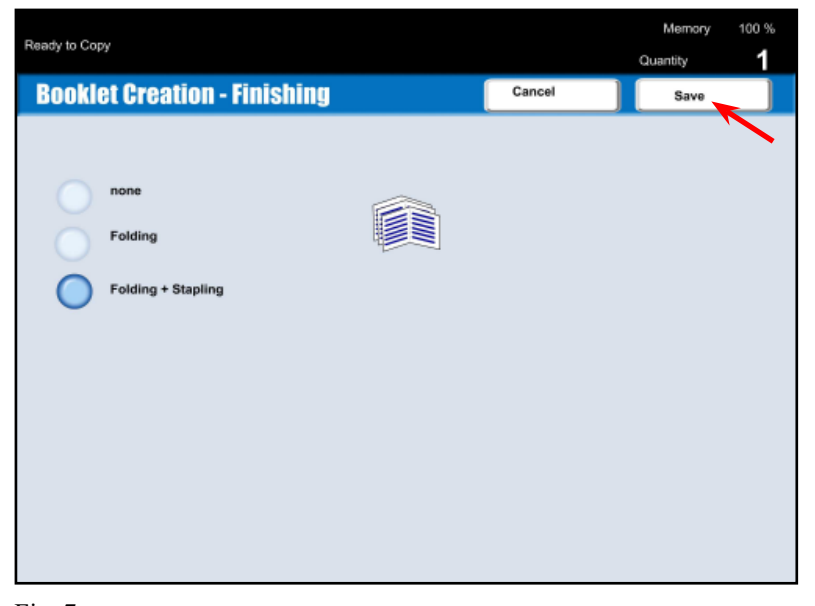

Fig. 7 Press **Save**.

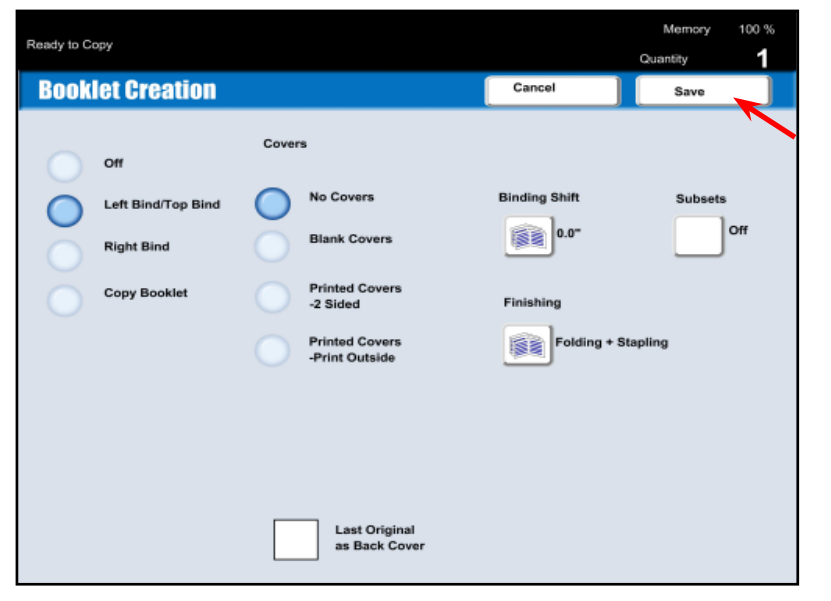

Fig. 8 Press **Save**.

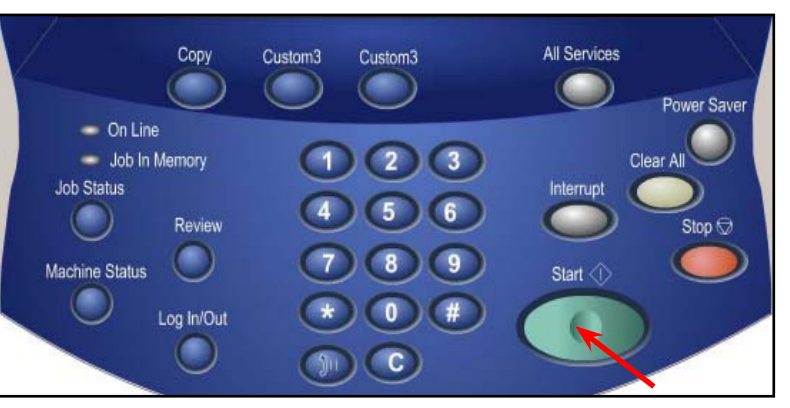

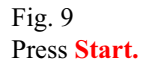

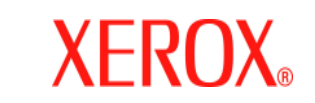

**DocuColor 240 / 250**

## Quick Start Guide

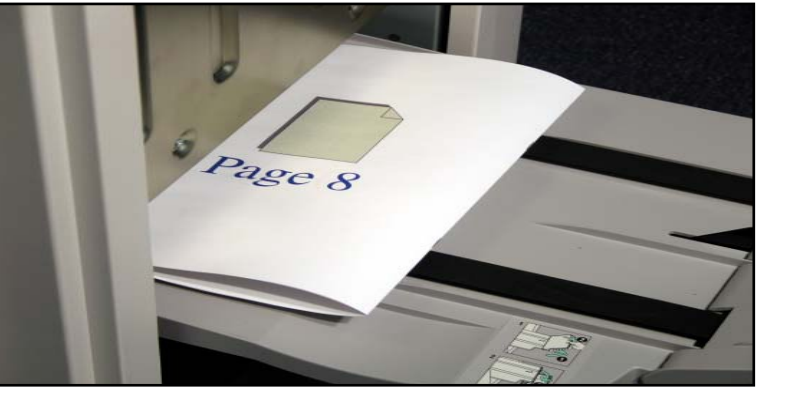

Fig. 10 Output will be printed.

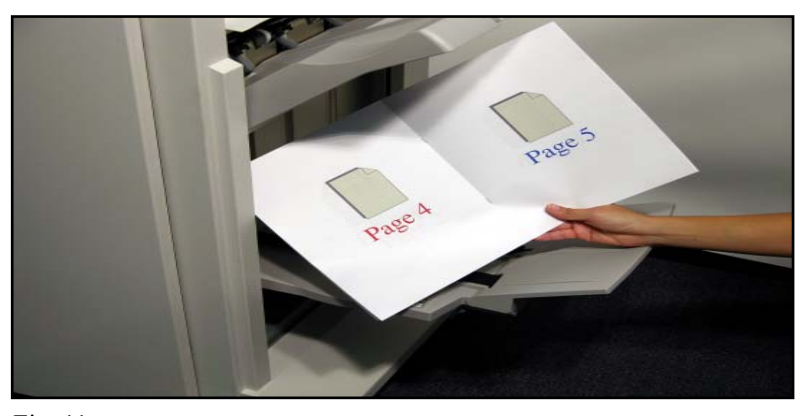

Fig. 11 Sample of finished booklet.

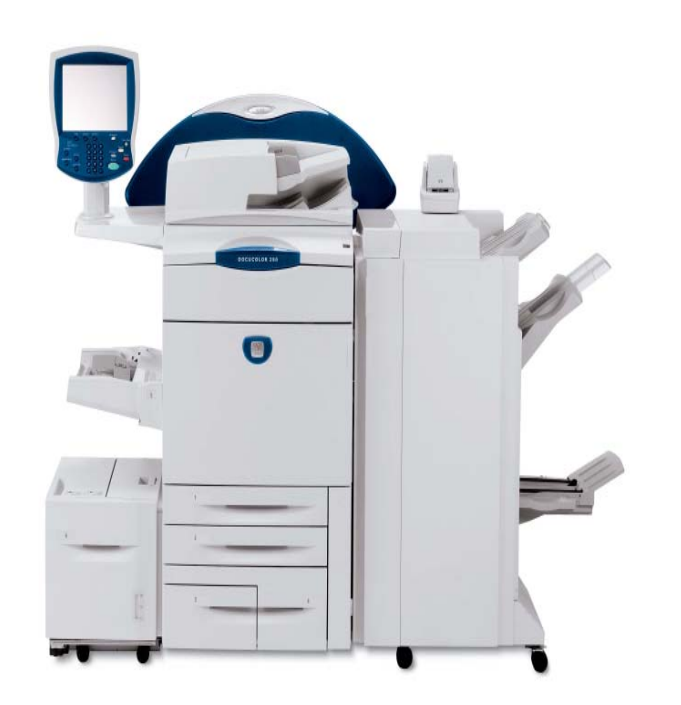

Booklet Creation for Copy

Booklet Creation for Copy - 2 of 2